### **Manual para Solicitação de Videoconferência**

1º Passo: Entrar no SEI pelo o endereço **sei.iphan.gov**

2º Passo: Inserir **Usuário** e **Senha**, e clique no botão **Acessar;**

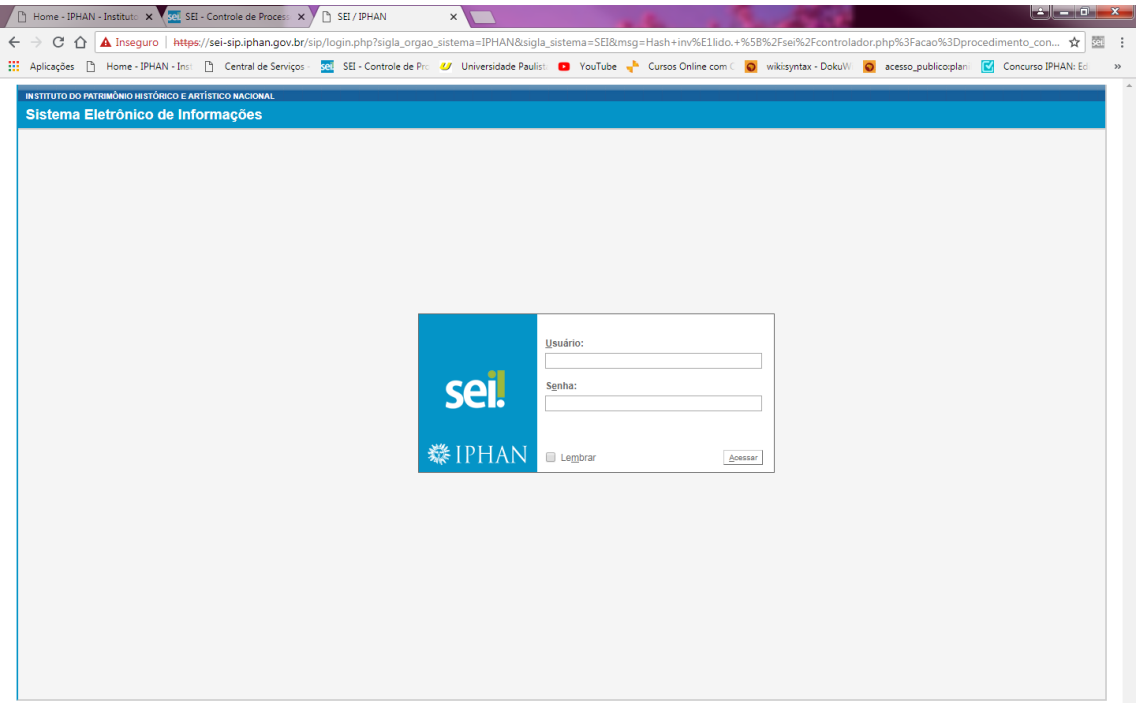

# 3º Passo Clique em **Iniciar Processo**

4º Passo: Escolha o Tipo do Processo clicando no botão ;

5º Passo: Na caixa de preenchimento este escolha **Serviços de Transmissão de Dados, Voz e Imagem (inclusive videoconferência)**

6º Passo: Na tela **Iniciar Processo** clique em **Salvar**

#### **Iniciar Processo**

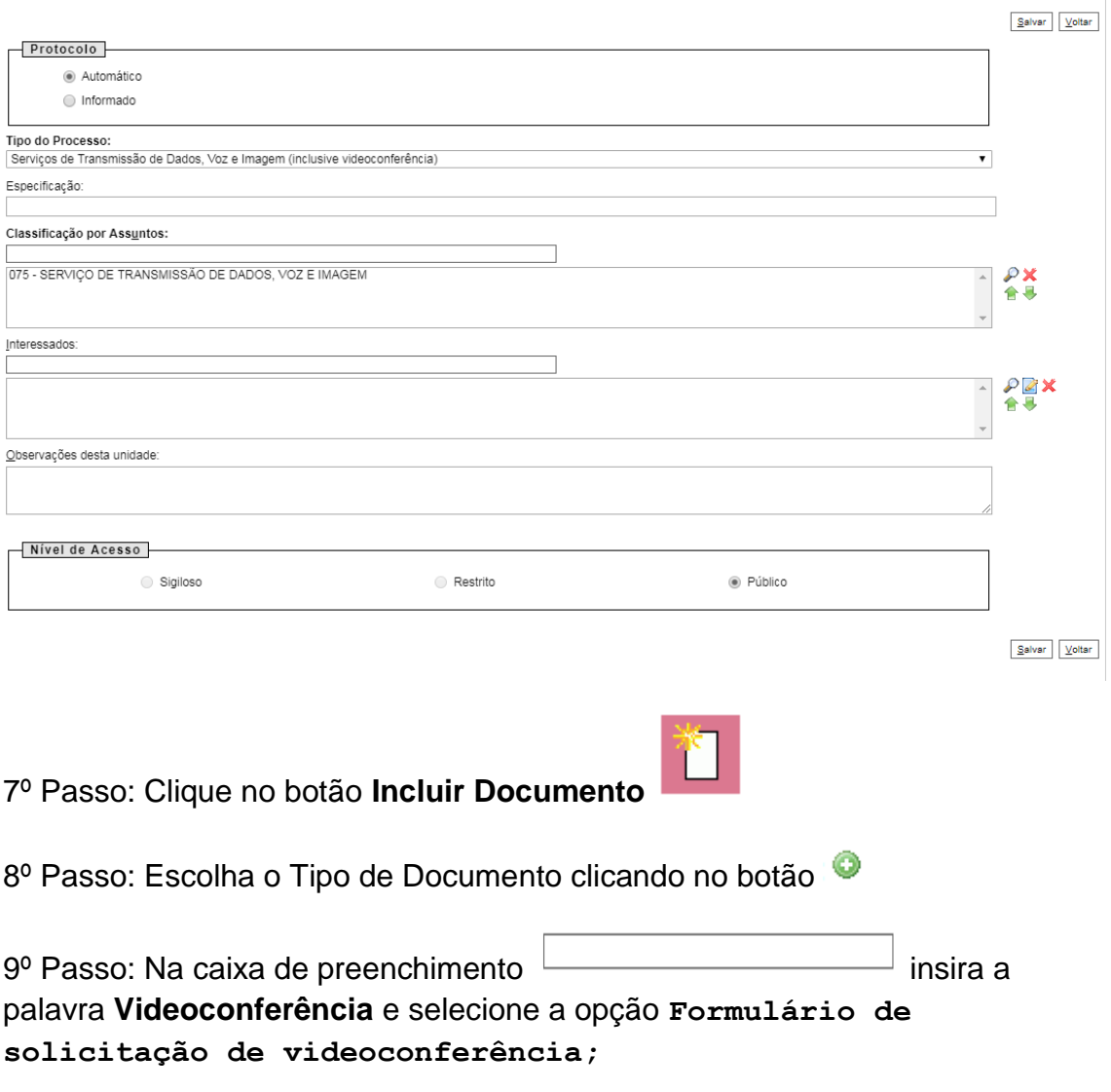

10º Passo: Na tela **Gerar Documento** preencha o campo **descrição com Solicitação de Videoconferência**, e em seguida, clicar no botão **Confirmar Dados.**

### **Gerar Documento**

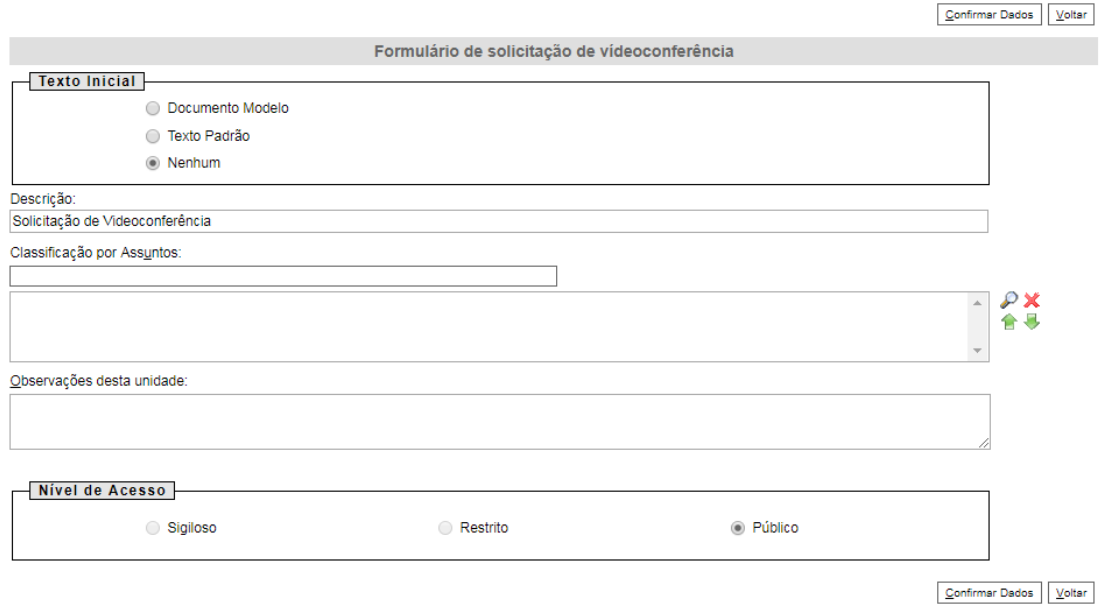

11º Passo: Em seguida, abrirá uma tela com o formulário onde deverá preencher com Nome, E-mail, Telefone ou ramal, Sigla da Unidade de trabalho e Dados do mediador.

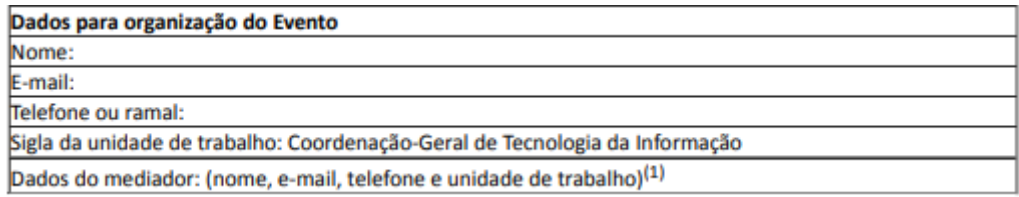

12º Passo: Colocar a Data e horário de início e término da reunião.

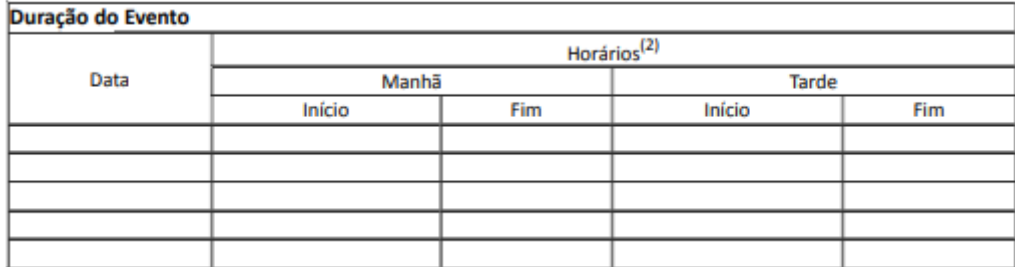

13º Passo: Preencher o campo de Detalhamento das Necessidades.

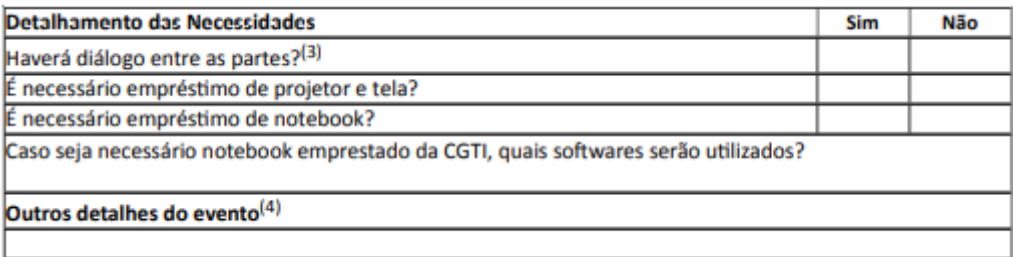

14º Marcar Unidades que irão participar da determinada reunião.

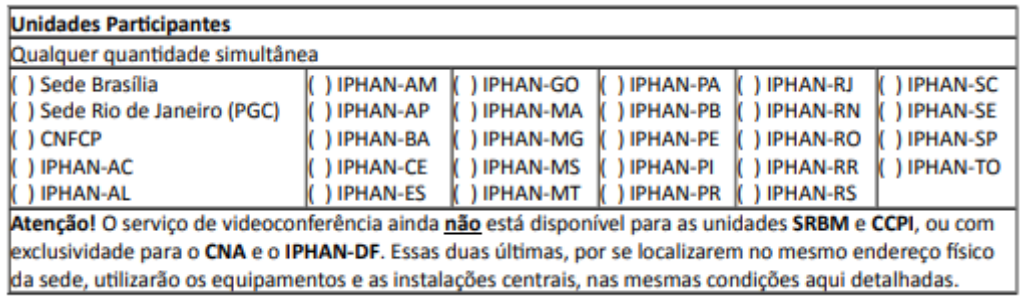

15º Passo: Os chefes de unidades ou departamentos deverão assinar

eletronicamente o formulário clicando em Assinar Documento .

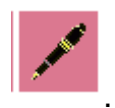

 $A$ ccinor

16º Passo: Colocar o Órgão do Assinante, o nome do Assinante, o Cargo/Função e depois colocar a Senha ou Certificado Digital. Depois que

Assinar preencher esses requisitos deverá clicar no botão Assinar

## Assinatura de Documento

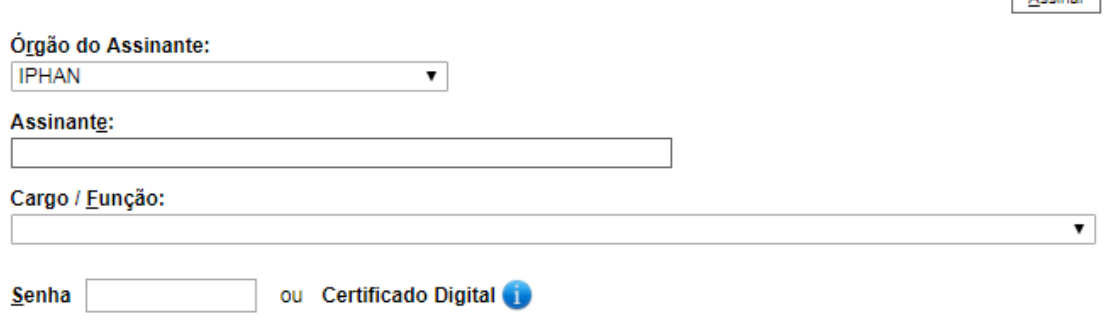

17º Passo: Encaminhar o processo para a **CGTI.**